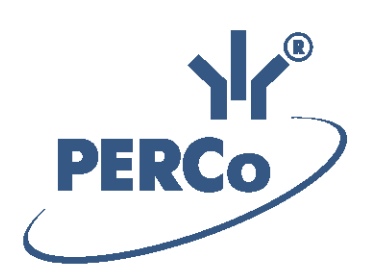

## **Система контроля и управления доступом PERCo-Web**

# **PERCo-WM02 PERCo-WME02**

**Модуль «Верификация»**

РУКОВОДСТВО ПОЛЬЗОВАТЕЛЯ

Версия ПО: 2.0.0.100

## **СОДЕРЖАНИЕ**

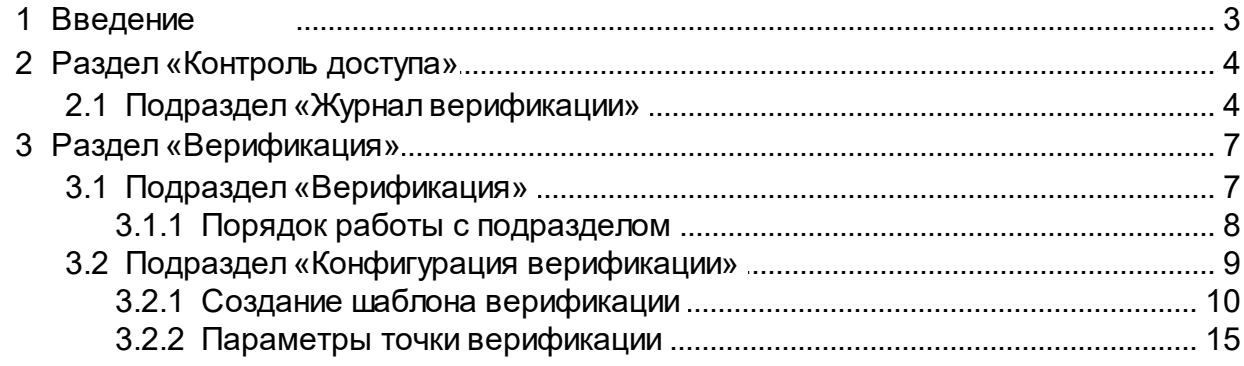

## <span id="page-2-0"></span>**1 Введение**

Настоящее *«Руководство пользователя» модуля ПО PERCo-WM02 (PERCo-WME02) «Верификация»* (далее – *руководство*) содержит описание рабочих окон и последовательности действий при работе с разделами и подразделами модуля *PERCo-WM02* (*PERCo-WME02*) *«Верификация»* (далее – *модуль*).

Руководство должно использоваться совместно с *«Руководством пользователя»* на модуль *PERCo-WS* (*PERCo-WSE*) *«Стандартный пакет ПО»*. Порядок приобретения лицензии на модуль указан в *«Руководстве администратора»* системы *PERCo-Web* в разделе *«Управление лицензиями»* .

Модуль является дополнительным компонентом для модуля *PERCo-WS* (*PERCo-WSE*) *«Стандартный пакет ПО»* и предназначен для организации АРМ сотрудников службы контрольно-пропускного режима на предприятии.

Обращаем внимание, что модуль *PERCo-WME02* предназначен для использования в составе системы *PERCo-Web*, встроенной в память контроллеров *PERCo*, и имеет функциональные ограничения (см. "Руководство администратора *PERCo-Web*", раздел *"Основные технические характеристики"*).

#### *Примечание:*

Эксплуатационная документация на оборудование и ПО системы *PERCo-Web* доступна в электронном виде на сайте компании *PERCo*, по адресу: www.perco.ru, в разделе **Поддержка> Документация**.

## <span id="page-3-0"></span>**2 Раздел «Контроль доступа»**

Раздел предназначен для организации АРМ сотрудников бюро пропусков или службы контрольно-пропускного режима на предприятии. Использование раздела позволяет автоматизировать процесс составления отчетов о проходах через КПП, доступе в помещения предприятия и местонахождении сотрудников и посетителей предприятия в указанное время. При необходимости оперативного реагирования на регистрируемые события в разделе предусмотрена возможность удаленного управления устройствами системы.

### <span id="page-3-1"></span>**2.1 Подраздел «Журнал верификации»**

Подраздел предназначен для составления отчетов о событиях, регистрируемых при работе подраздела *«Верификация»*.

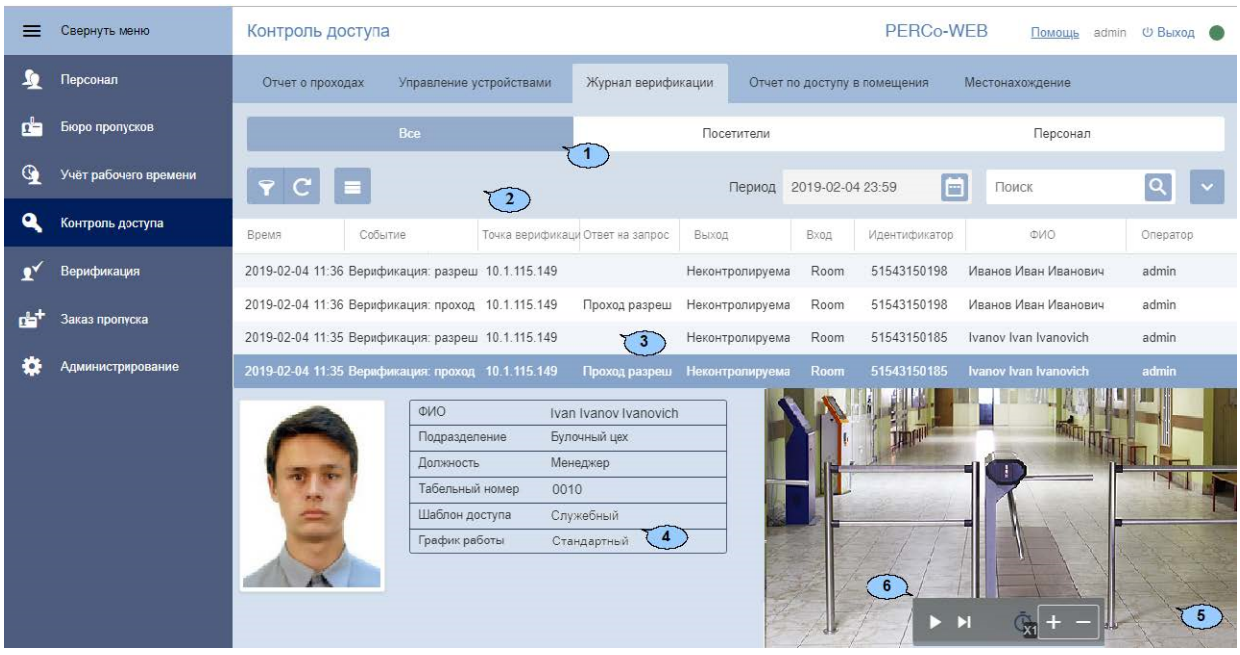

Страница подраздела имеет следующий вид:

- 1. Переключатель выбора категории владельцев карт доступа:
	- **Все;**
	- **Посетители;**
	- **Персонал.**
- 2. Панели инструментов страницы содержит:

**Расширенный поиск** – кнопка позволяет настроить фильтр данных, отображаемых в рабочей области страницы.

**Обновить данные** – кнопка позволяет обновить данные в рабочей области.

**Дополнительно** – кнопка позволяет открыть меню команд для выбора дополнительных действий:

- рабочей области страницы. **Печать таблицы** – позволяет распечатать данные из
- **Печать информации о проходе** позволяет распечатать информацию о выделенном в рабочей области страницы проходе.
- **Экспорт** позволяет сохранить список событий в файл электронных таблиц с выбранным расширением.
- **Сбросить фильтры** позволяет сбросить все фильтры рабочей области (в том числе выбранное подразделение).
- **Параметры отображения таблицы** позволяет открыть дополнительное окно для выбора столбцов, отображаемых в рабочей области страницы.

– кнопка позволяет открыть панель календаря для ввода даты и времени начала и конца периода, за который будут отображаться события в рабочей области. Установленные дата и время отображаются в поле слева от соответствующей кнопки.

Поле **Поиск** – кнопка справа от поля **Поиск** позволяет произвести поиск по элементам столбцов в рабочей области

страницы. Кнопка **Сбросить** позволяет очистить поле.

Поле Точка верификации – кнопка **Полемения станалить** одну из созданных ранее точек верификации, зарегистрированные события которой будут отображаться в рабочей области страницы.

Нажатие кнопки **Сбросить** справа от кнопки позволяет очистить поле.

Поле Событие – кнопка **Полембрать выбрать один из типов** событий для отображения в рабочей области страницы.

Поле **Оператор** – кнопка **Слерава от поля позволяет выбрать** оператора, события зарегистрированные в период активности которого будут отображаться в рабочей области страницы. Нажатие

кнопки **Сбросить** справа от кнопки позволяет очистить поле.

**Ответ на запрос** – кнопка **следая от поля позволяет выбрать** один из вариантов ответа оператора на запрос, для отображения соответствующих событий в рабочей области страницы.

3. Рабочая область подраздела содержит список событий, зарегистрированных при работе подраздела *«Верификация»* и соответствующих критериям, установленным на панели инструментов. При двойном нажатии на событие открывается панель с дополнительной информацией о событии.

#### *Примечания:*

- В рабочей области реализованы функции сортировки по элементам одного из столбцов, изменения ширины столбцов.
- В нижней части рабочей области расположены инструменты для перемещения по страницам данных.
- 4. Панель отображения фотографии и информации о сотруднике/ посетителе.
- 5. Видеоокно для отображения кадров, записанных при регистрации события, выделенного в рабочей области страницы.
- 6. Кнопки управления видеоокна:

**Воспроизвести** – запуск автоматической смены кадров.

**Раскадровка** – переход к следующему кадру.

**Ускорить воспроизведение** – увеличение скорости смены кадров.

**Замедлить воспроизведение** – уменьшение скорости смены кадров.

## <span id="page-6-0"></span>**3 Раздел «Верификация»**

Раздел предназначен для организации АРМ сотрудников службы контрольно-пропускного режима на предприятии. Проведение оператором КПП процедуры верификации позволяет усилить контроль доступа на территорию предприятия при проходе сотрудников и посетителей по картам доступа и предотвратить случаи прохода по чужому пропуску.

#### <span id="page-6-1"></span>**3.1 Подраздел «Верификация»**

#### *Примечание:*

Перед началом работы с подразделом создайте хотя бы один шаблон верификации на вкладке **[Шаблоны верификации](#page-8-0)** подраздела *«Конфигурация верификации»*.

Подраздел предназначен для проведения оператором КПП [процедуры](#page-7-0) [верификации](#page-7-0) доступа сотрудников и посетителей на созданных ранее точках верификации.

При предъявлении сотрудником/посетителем карты доступа считывателю на точке верификации в подразделе отображается изображение с камеры, связанной со считывателем, а также фотография и данные сотрудника/ посетителя из БД системы. При этом формируется запрос на подтверждение прав доступа предъявленной карты. Подтверждение прав осуществляется оператором на основе предоставленных данных или разделом автоматически. Просмотр событий и видеоархива раздела *«Верификация»* производится в подразделе *[«Журнал верификации»](#page-3-1)* раздела *«Контроль доступа»*.

Страница подраздела имеет следующий вид:

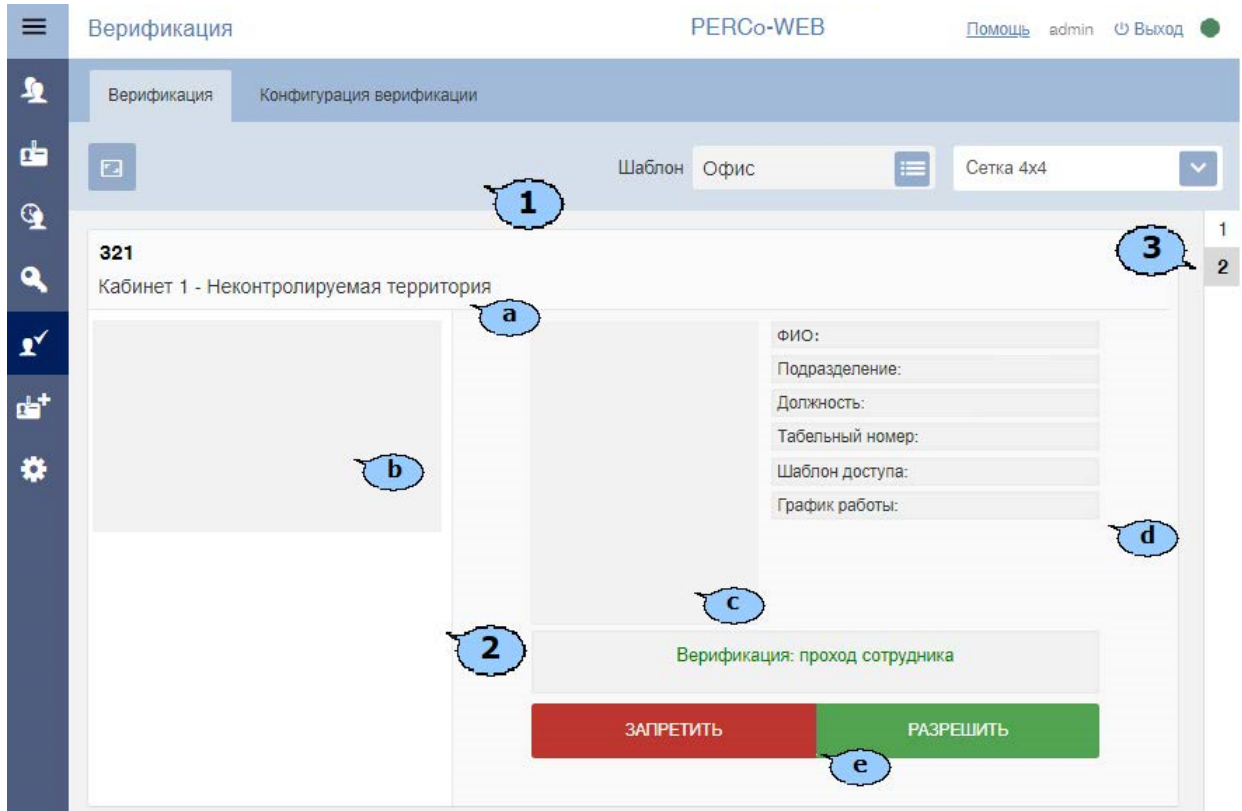

1. Панель инструментов страницы содержит:

**Переход в полноэкранный режим (F11)** – кнопка позволяет перейти в полноэкранный режим просмотра. Для выхода из полноэкранного режима нажмите кнопку **Esc**.

**Шаблон** – поле содержит наименование выбранного шаблона верификации.

**Выбрать из списка** – кнопка позволяет выбрать один из созданных ранее шаблонов верификации.

**Сбросить** – кнопка позволяет очистить поле **Шаблон**.

– выпадающий список позволяет выбрать количество отображаемых на странице точек верификации.

- 2. Рабочая область страницы при выбранном шаблоне верификации, содержит одну или несколько панелей для точек верификации в зависимости от шаблона. На каждой панели доступны:
	- a.Строка с названием точки верификации.
	- b.Видеоокно камеры, установленной на точке верификации.
	- c.Фотография сотрудника/посетителя из БД системы.
	- d.Поля данных сотрудника/посетителя из БД системы.
	- e.Кнопки для принятия решения оператором при проведении процедуры верификации. На кнопке **Запретить** отображается отсчет времени, за которое оператор должен принят решение о допуске сотрудника/посетителя.
- 3. Переключатель вкладок становится доступным, если для выбранного шаблона верификации было настроено несколько точек верификации, которые не помещаются на одной странице. При проходе сотрудника/посетителя через точку верификации, которая находится на закрытой вкладке, она подсвечивается красным.

#### <span id="page-7-0"></span>**3.1.1 Порядок работы с подразделом**

Для начала работы с подразделом:

- 1. Используя панель навигации, перейдите в раздел *«Верификация»*.
- 2. Откройте подраздел *«Верификация»*.
- 3. С помощью раскрывающегося списка **Шаблон** выберите один из шаблонов точек верификации созданных ранее. В рабочей области страницы откроются панели соответствующие созданным точкам верификации.
- 4. При предъявлении сотрудником/ посетителем карты доступа одному из считывателей на одной из точек верификации, входящих в шаблон, на соответствующей панели в рабочей области страницы появится изображение с камеры, связанной со считывателем, а также фотография и данные сотрудника/посетителя из БД системы.

 $\mathbf{Y}$ 

#### *Примечание:*

Список верифицируемых событий, а также количество предоставляемых оператору данных сотрудника/ посетителя, зависят от [параметров точки](#page-14-0) [верификации](#page-14-0).

5. Оператор на основе полученных данных с помощью кнопок **Разрешить** или **Запретить** может подтвердить права доступа сотрудника/ посетителя или запретить доступ.

#### <span id="page-8-0"></span>**3.2 Подраздел «Конфигурация верификации»**

Подраздел предназначен для создания точек верификации для проведения оператором КПП [процедуры](#page-7-0) [верификации](#page-7-0) доступа сотрудников и посетителей.

Страница подраздела имеет следующий вид:

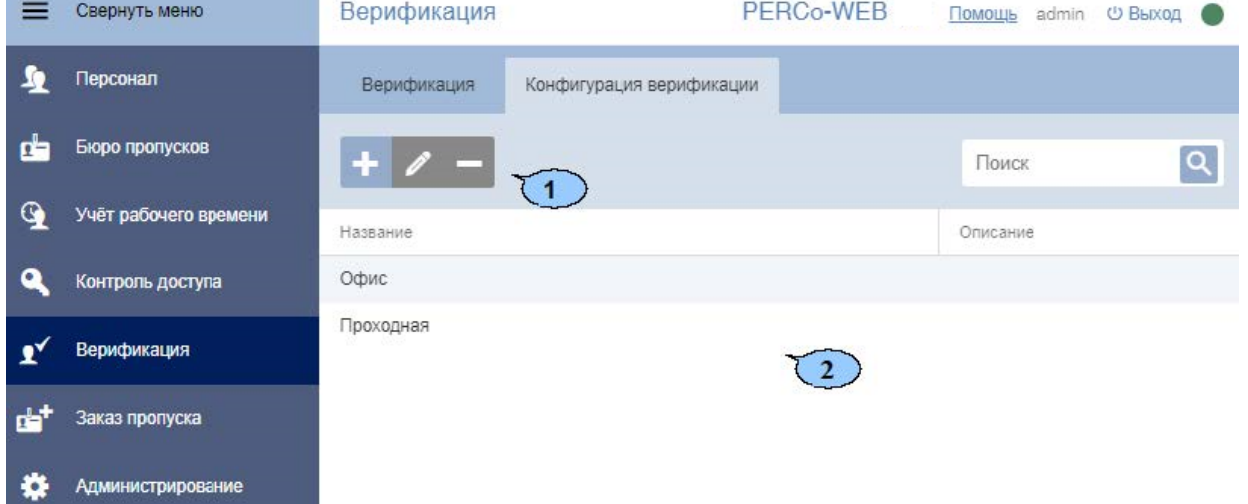

1. Панели инструментов страницы содержит:

**Добавить** – кнопка позволяет добавить новый шаблон верификации.

**Редактировать** – кнопка позволяет редактировать выделенный в рабочей области страницы шаблон верификации.

**Удалить** – кнопка позволяет удалить выделенный в рабочей области страницы шаблон верификации.

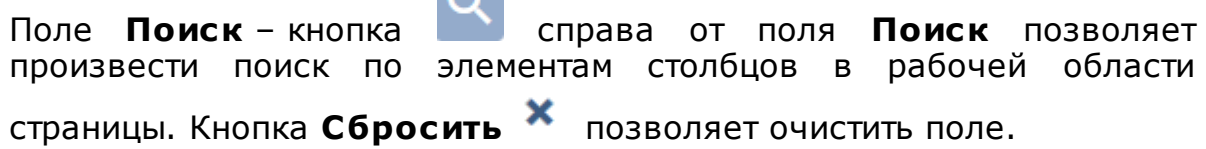

2. Рабочая область страницы содержит список созданных ранее шаблонов верификации.

#### <span id="page-9-0"></span>**3.2.1 Создание шаблона верификации**

Для создания нового шаблона верификации:

- 1. Используя панель навигации, перейдите в раздел *«Верификация»*.
- 2. Откройте подраздел *«Конфигурация верификации»*.
- 3. Перейдите на вкладку **Шаблоны верификации**.
- 4. Нажмите кнопку **Добавить** на панели инструментов страницы. Откроется окно **Добавить конфигурацию**:

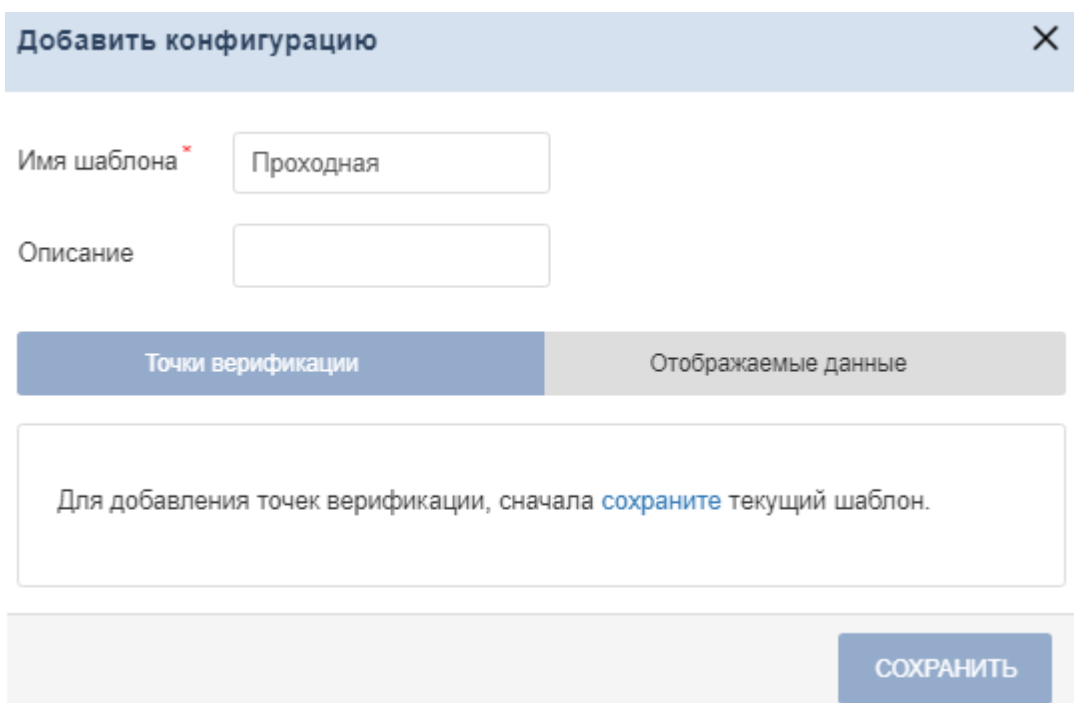

- 5. В открывшемся окне введите в поле **Имя шаблона** название нового шаблона. При необходимости в поле **Описание шаблона** введите дополнительную информацию о шаблоне. Нажмите **Сохранить.** Окно **Добавить конфигурацию** закроется, новая конфигурация появится в рабочей области подраздела.
- 6. В рабочей области раздела выберите название необходимой

конфигурации и нажмите кнопку **Редактировать**. В окне откроется панель ввода дополнительных данных, содержащая следующие вкладки:

- **Точки верификации**,
- **Отображаемые данные.**

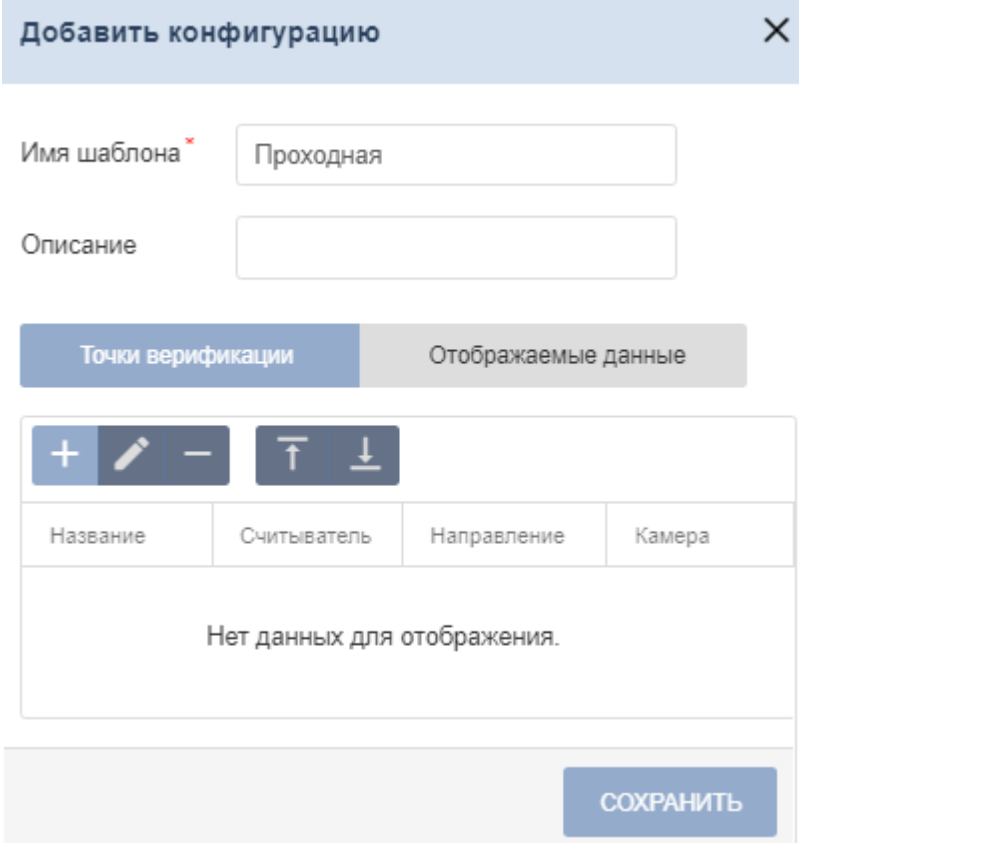

7. На открывшейся панели перейдите на вкладку **Точки**

**верификации** и нажмите кнопку **Добавить точку верификации**. Откроется окно **Добавить точку верификации**:

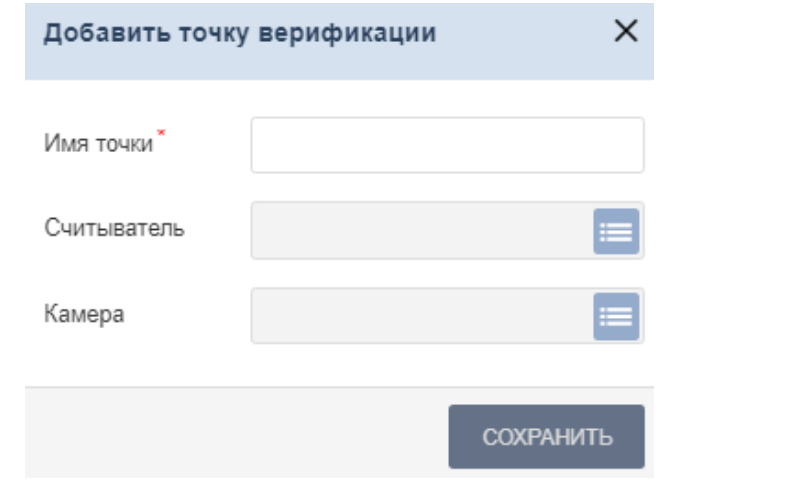

8. В открывшемся окне введите в поле **Имя точки** наименование

добавляемой точки верификации и нажмите кнопку **Выбрать из списка** справа от поля **Считыватель**. Откроется окно **Выбрать устройство**:

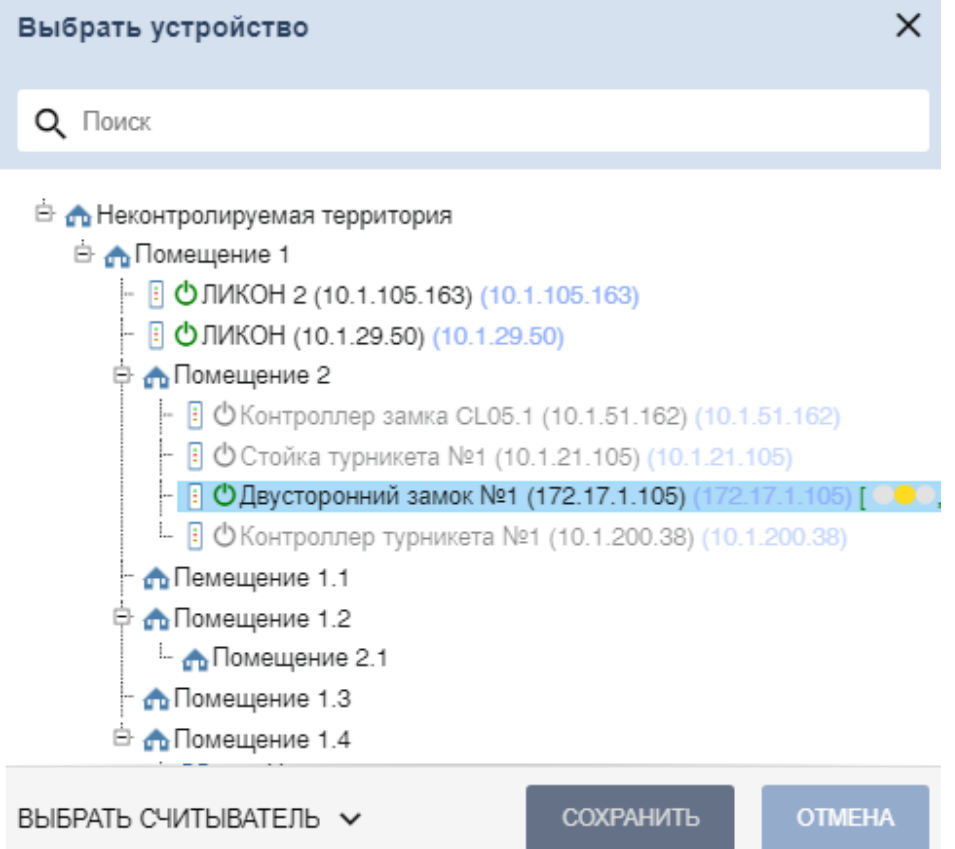

9. Выберите ИУ, после чего в нижней части окна нажмите кнопку

ВЫБРАТЬ СЧИТЫВАТЕЛЬ  $\sqrt{}$ и выделите один из считывателей. Нажмите кнопку **Сохранить**. Окно **Выбрать устройство** будет закрыто. Указанный считыватель появится в поле **Считыватель** окна **Добавить точку верификации**.

10.В окне **Добавить точку верификации** нажмите кнопку **Сохранить**. Появится диалоговое окно:

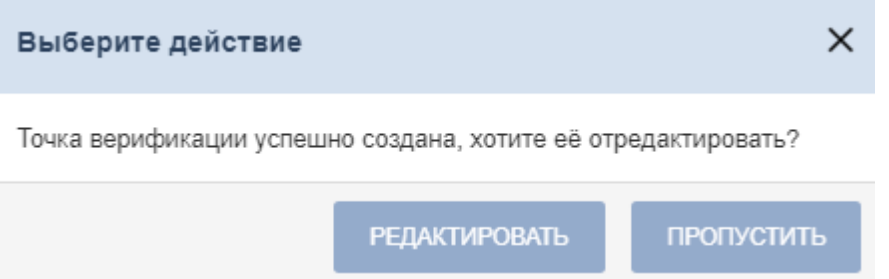

11.Для закрытия диалогового окна нажмите кнопку **Пропустить**. Окно будет закрыто. Созданная точка верификации будет добавлена в рабочую область вкладки **Точки верификации** окна **Добавить конфигурацию**.

Для настройки параметров точки верификации нажмите кнопку **Редактировать**.

#### *Примечание:*

Также открыть окно **Редактировать точку верификации** можно следующим образом: Выбрать в рабочей области **Подраздела «Конфигурация верификации»** название необходимой точки конфигурации, на панели инструментов страницы нажать кнопку **Редактировать**, затем в открывшемся окне в рабочей области вкладки **Точки верификации** нажать кнопку **Редактировать** .

#### Откроется окно **Редактировать точку верификации**:

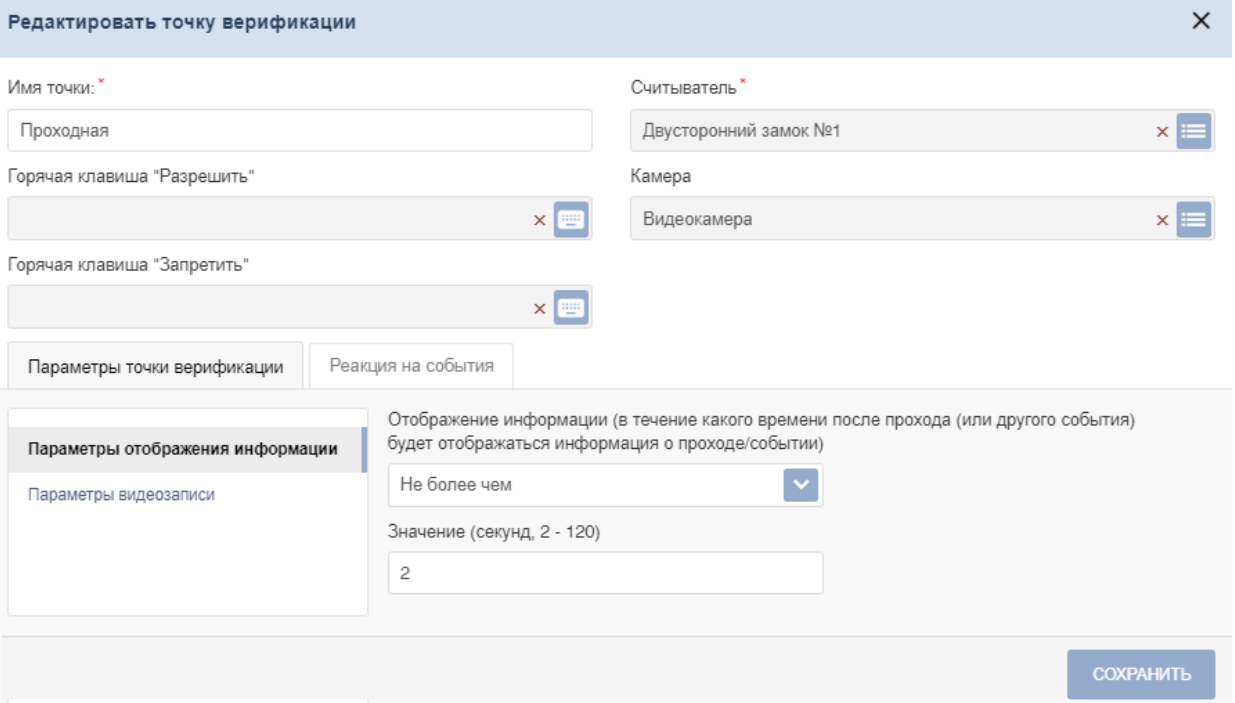

- 12.В открывшемся окне на соответствующих вкладках произведите настройку [параметров](#page-14-0) [точки](#page-14-0) [верификации](#page-14-0) [и](#page-14-0) [отслеживаемых](#page-14-0) [событий.](#page-14-0)
- 13.Для выбора камеры точки верификации нажмите кнопку **Выбрать**

**из списка** справа от поля **Камера**. В открывшемся окне выделите одну из камер, подключенных к видеосерверу, и нажмите кнопку **Сохранить**. Окно будет закрыто, наименование камеры появится в поле **Камера**.

- 14.После настройки необходимых параметров точки верификации нажмите кнопку **Сохранить**. Окно **Редактировать точку верификации** будет закрыто.
- 15.При необходимости добавьте в шаблон другие точки верификации и произведите настройку их параметров.

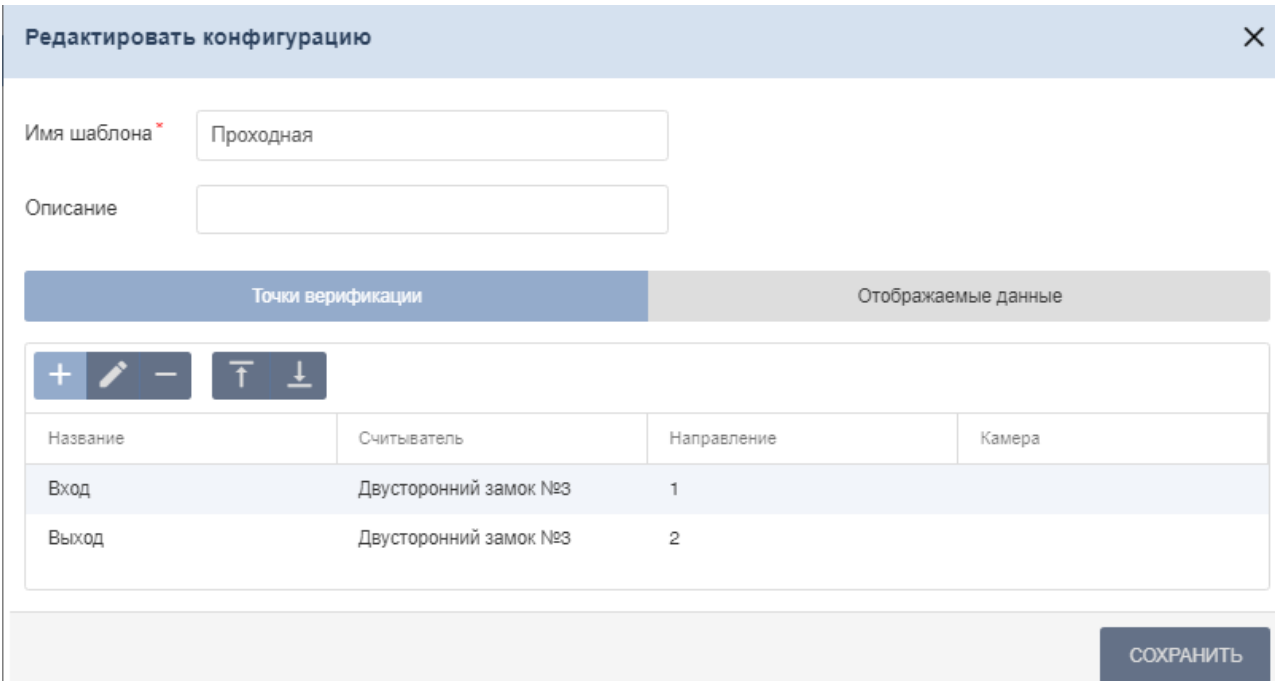

16.После добавления точек верификации в окне **Добавление шаблона верификации** перейдите на вкладку **Отображаемые данные** и отметьте флажками данные, которые будут предоставляться оператору при проведении процедуры верификации.

Окно имеет следующий вид:

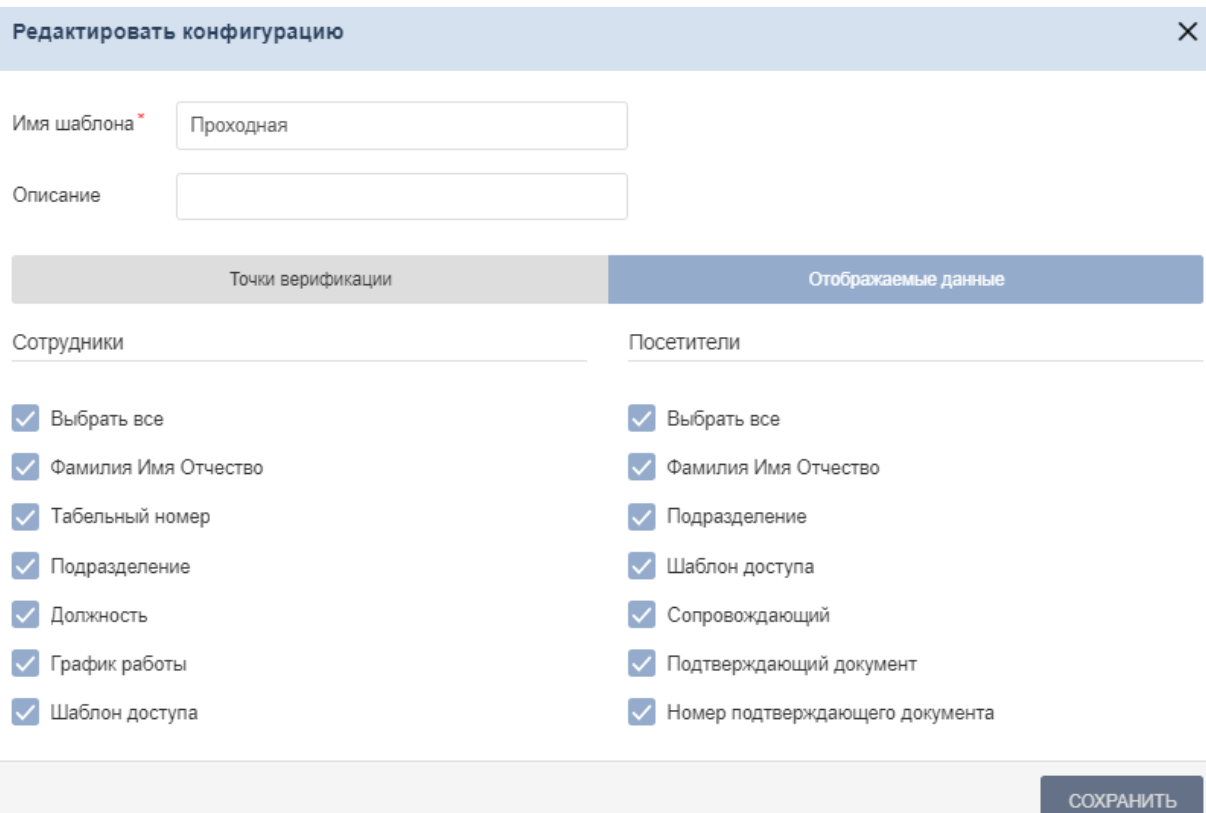

- вкладку **Отображаемые данные посетителей** и отметьте флажками данные посетителей, которые будут предоставляться оператору при проведении процедуры верификации. 17.В окне **Добавление шаблона верификации** перейдите на
- 18.После настройки необходимых параметров шаблона верификации нажмите кнопку **Сохранить**. Созданный шаблон появится в рабочей области страницы.

#### <span id="page-14-0"></span>**3.2.2 Параметры точки верификации**

#### **Параметры точки верификации - Параметры отображения информации**

**Отображение информации** – раскрывающийся список позволяет выбрать режим отображения информации о сотруднике/ посетителе на точке верификации. Доступны следующие варианты:

- **Постоянно** время отображения не ограничено;
- **Не более чем** максимальное время отображения определяется параметром **Значение**.

**Значение** – поле для ввода времени отображения информации о сотруднике/посетителе на точке верификации.

**Таймаут верификации -** поле для ввода времени, в течение которого контроллер, отправивший запрос на верификацию, будет ожидать ответа оператора.

#### **Параметры точки верификации - Параметры видеозаписи**

**Время предзаписи** – промежуток времени перед предъявлением карты доступа, за которое кадры, получаемые с камеры, будут сохранены в журнале верификации. По умолчанию установлено значение 8 секунд.

**Время записи** – поле для ввода промежутка времени (от 0 до 120 сек) после предъявления карты доступа, за которое кадры, получаемые с камеры, будут сохранены в журнале верификации.

**Частота записи видеокадров** – число кадров, получаемых с камеры каждую секунду. По умолчанию установлено значение 2 кадра.

#### **Реакция на события**

Для каждого события доступны следующие параметры:

**Отслеживать** – случаи регистрации события отслеживаются подразделом;

- **Запись кадров видеокамеры** при регистрации события производится запись кадров с камеры;
- **Верификация** раскрывающийся список позволяет указать, будет ли запущена процедура верификации при регистрации события:
- o **Да(режим верификации)** запускается процедура верификации оператором;
- o **Нет(режим индикации)** оператору предоставляется информация
- с камеры и из БД системы, но ответ на запрос производится разделом автоматически.
- **Не отслеживать** событие не отслеживается подразделом.

#### **События при проходе сотрудников**

Для отслеживания доступны следующие события:

- **Проход с нарушением ВРЕМЕНИ** предъявление карты, имеющей право доступа, но с нарушением установленного критерия доступа по времени;
- **Проход с нарушением ЗОНАЛЬНОСТИ** предъявление карты, имеющей право доступа, но с нарушением порядка прохождения пространственных зон контроля (зональности);
- **Проход** предъявление карты, имеющей право доступа.

#### **События при проходе посетителей**

Для отслеживания доступны следующие события:

- **Проход с нарушением ВРЕМЕНИ** предъявление карты, имеющей право доступа, но с нарушением установленного критерия доступа по времени;
- **Проход с нарушением ЗОНАЛЬНОСТИ** предъявление карты, имеющей право доступа, но с нарушением порядка прохождения пространственных зон контроля (зональности);
- **Проход** предъявление карты, имеющей право доступа.

#### **Уведомляющие события**

Для отслеживания доступны следующие события:

- **Идентификатор НЕ ЗАРЕГИСТРИРОВАН** предъявление карты, не зарегистрированной в системе;
- Идентификатор ЗАБЛОКИРОВАН предъявление заблокированной карты;
- **Идентификатор ПРОСРОЧЕН** предъявление карты, срок действия которой истек;
- **Нарушение режима доступа** предъявление карты с нарушением РКД;
- **Взлом ИУ** совершение прохода через заблокированное ИУ;
- **Проход от ДУ** совершение прохода через ИУ после его разблокировки по команде оператора от ПДУ.

## **ООО «ПЭРКо»**

Call-центр: 8-800-333-52-53 (бесплатно) Тел.: (812) 247-04-57

Почтовый адрес: 194021, Россия, Санкт-Петербург, Политехническая улица, дом 4, корпус 2

Техническая поддержка: Call-центр: 8-800-775-37-05 (бесплатно) Тел.: (812) 247-04-55

- system@perco.ru по вопросам обслуживания электроники систем безопасности
- **turnstile@perco.ru**  по вопросам обслуживания турникетов и ограждений
	- **locks@perco.ru**  по вопросам обслуживания замков

**soft@perco.ru -**  по вопросам технической поддержки программного обеспечения

## **www.perco.ru**

www.perco.ru тел: 8 (800) 333-52-53

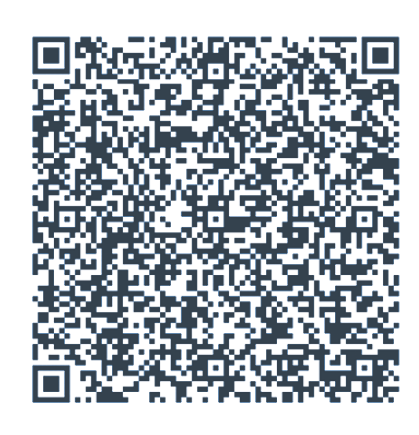